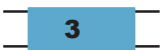

# Manual de publicação de atos oficiais

2ª edição

Atualizada com a versão 5.8 do DSpace

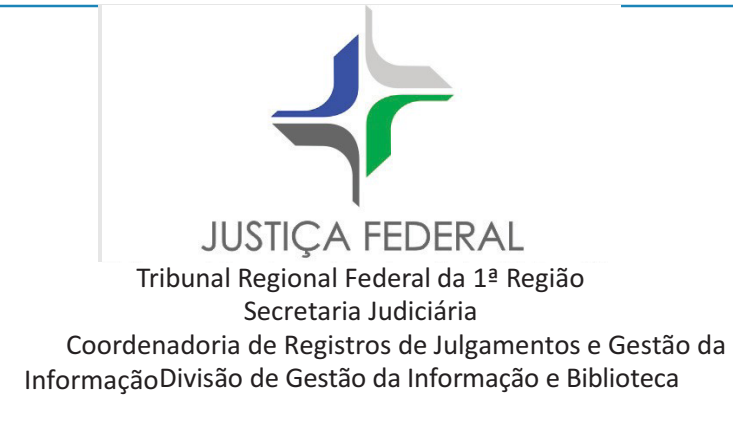

# **Manual de publicação de atos oficiais**

**3**ª edição

Brasília/DF Fevereiro/2023

© 2023. Tribunal Regional Federal da 1ª Região Manual de publicações de atos oficiais SAU/Sul, quadra 2, bloco A, Praça dos Tribunais Superiores, edifício Sede I 70070-900 Brasília/DF Tels.: (61) 3314-5348 e 3314-5794

#### Elaboração

Divisão de Gestão da Informação, Jurisprudência e Biblioteca – Digib Marília Mello – diretora

#### Edição atualizada por

Seção de Biblioteca Digital – Sedig Ricardo Wilson Santos Guimarães – supervisor Francisco Ericksen Lima Andrade

# Colaboradoras

Carmen Freire Herrero Iara Carvalho Alves de Oliveira Jacqueline Cortes Hipólito Luciene de Sousa Marques Rita de Cássia Fernandes Shimabuko

Produção editorial Divisão de Modernização Administrativa e Produção Editorial – Dimpe Samuel Nunes dos Santos – diretor

> Editoração Heli Ferreira Sobral Filho

Revisão Edelweiss de Morais Mafra Magda Giovana Alves

Brasil. Tribunal Regional Federal. (1. Região) (TRF)

Manual de publicação de atos oficiais. – 2. ed. – Brasília: TRF1, 2023. 36 p. "Atualizada com a versão 5.8 do DSpace."

1. Biblioteca digital, manual. Título.

CDD 027.028

Ficha catalográfica elaborada pela Divisão de Gestão da Informação e Biblioteca do TRF 1ª Região.

# Sumário

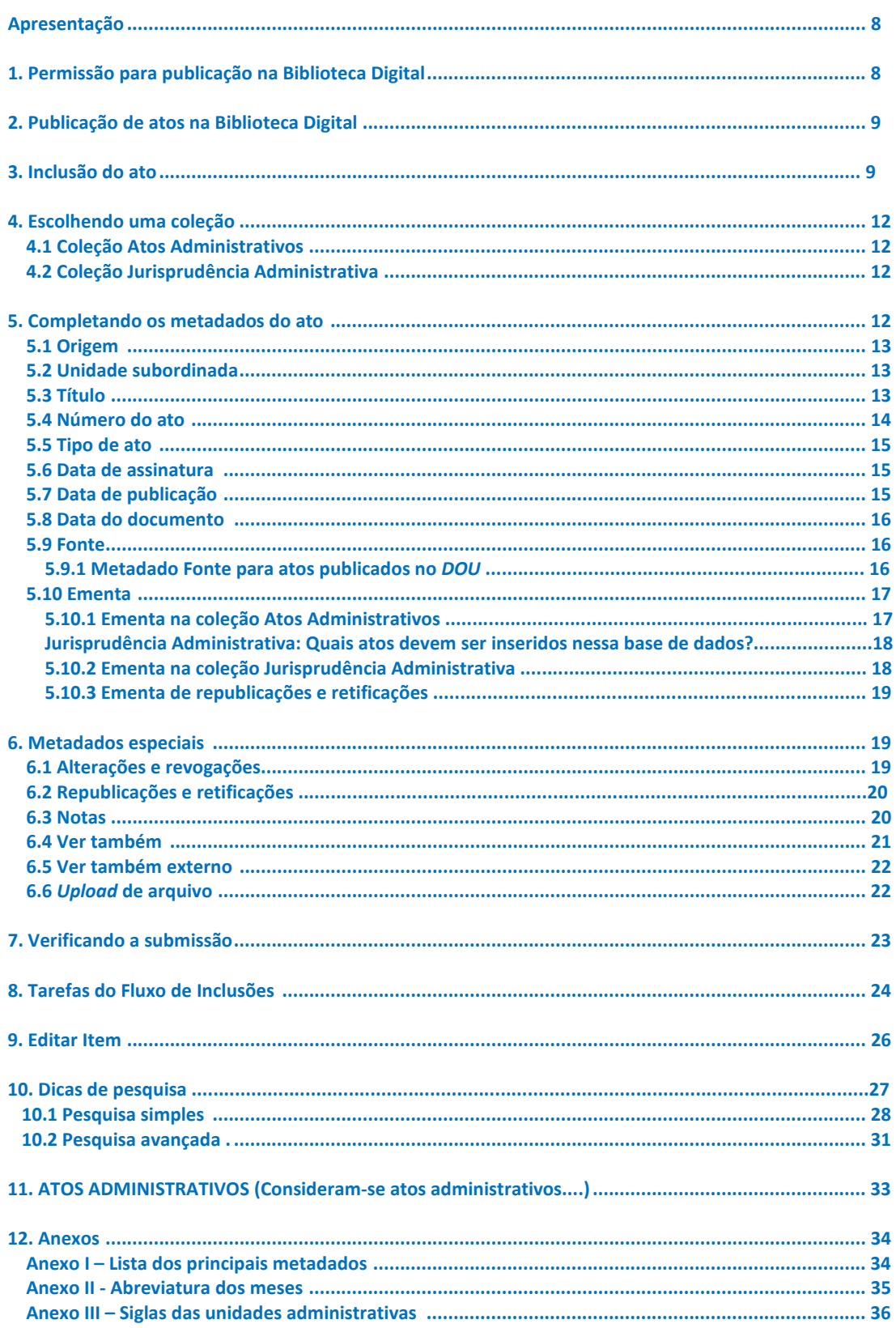

#### **Apresentação**

A Divisão de Gestão da Informação, Jurisprudência e Biblioteca – Digib, Coordenadoria de Registro de Julgamentos e Gestão da Informação, é a unidade gestora da Biblioteca Digital da Justiça Federal da 1ª Região – BDJF1.

Com o objetivo de contribuir para a padronização dos atos oficiais publicados nesses sistemas atendendo ao disposto na **Portaria Presi n. 107 de 25 de abril de 2022** a Seção de Biblioteca Digital (Sedig/Digib) elaborou este manual, que estabelece critérios para a descrição de metadados e padronização dos arquivos.

A coleção Atos Administrativos da Biblioteca Digital é o **veículo oficial de publicação** de atos administrativos do Tribunal Regional Federal da 1ª Região, conforme disposto no **art. 8º da Portaria Presi n. 107 de 25 de abril de 2022.**

A coleção Jurisprudência Administrativa é o **veículo oficial de publicação** do inteiro teor dos julgados dos órgãos colegiados administrativos do Tribunal Regional Federal da 1<sup>ª</sup> Região, conforme disposto no **art. 16º da Portaria Presi n. 107 de 25 de abril de 2022**.

Os atos administrativos da 1ª Região publicados e no *Diário Oficial da União – DOU*, Seções 1, 2 e 3, também deverão ser publicados na Biblioteca Digital, em atendimento ao **art. 10 da Portaria Presi n. 107 de 25 de abril de 2022**

A coleção Boletins de Serviço (até 30/06/2014) reúne todos os Boletins de Serviço publicados pelo TRF 1ª Região, desde a sua instituição, pelo Ato n. 5, de 17 de janeiro de 1990, até a sua última edição, no dia 30 de junho de 2014, **art.18 da Portaria Presi n. 107 de 25 de abril de 2022. Atualmente não há mais Publicação no Boletim de Serviço.**

#### **1 Permissão para publicação na Biblioteca Digital**

Os atos oficiais deverão ser incluídos nos sistemas por servidores da  $1<sup>a</sup>$  Região, e, autorizados pelas unidades emissoras, estagiários e terceirizados.

Autorizados pela Divisão de Gestão da Informação, Jurisprudência e Biblioteca – Digib, mediante solicitação, por *e-mail*, da chefia imediata do servidor, estagiário ou terceirizado. O *e-mail* deverá ser enviado para bibliotecadigital@trf1.jus.br com o texto: "Autorização para publicação na BDTRF1", constando o nome completo, e-mail do responsável pela publicação, e a Seção Judiciária.

## **2 Publicação de atos administrativos na Biblioteca Digital**

Os atos deverão ser incluídos na Biblioteca Digital por servidores do TRF  $1<sup>a</sup>$ Região, estagiários e terceirizados, autorizados pelas unidades emissoras.

As unidades emissoras são responsáveis pelo conteúdo do texto, pela fidedignidade das informações e pela revisão gramatical dos atos incluídos na BDJF1.

Compete à Seção de Biblioteca Digital, Sedig, da Digib, e às Sebibs realizar a revisão dos metadados e a publicação dos atos na BDJF1, **art. 10, parágrafo 2º, da Portaria Presi n. 107 de 25 de abril de 2022**

# **3 Inclusão do ato**

Para a inclusão do ato, será necessário acessar o sítio da BDJF1, no menu Biblioteca, submenu Biblioteca Digital, Biblioteca Digital (acesso interno) no portal do TRF 1ª Região, ou fazê-lo por meio do endereço sistemas.trf1.jus.br/dspace/ seguindo a sequência abaixo.

 $\rightarrow$  Clique "Login", na parte superior direita da página:

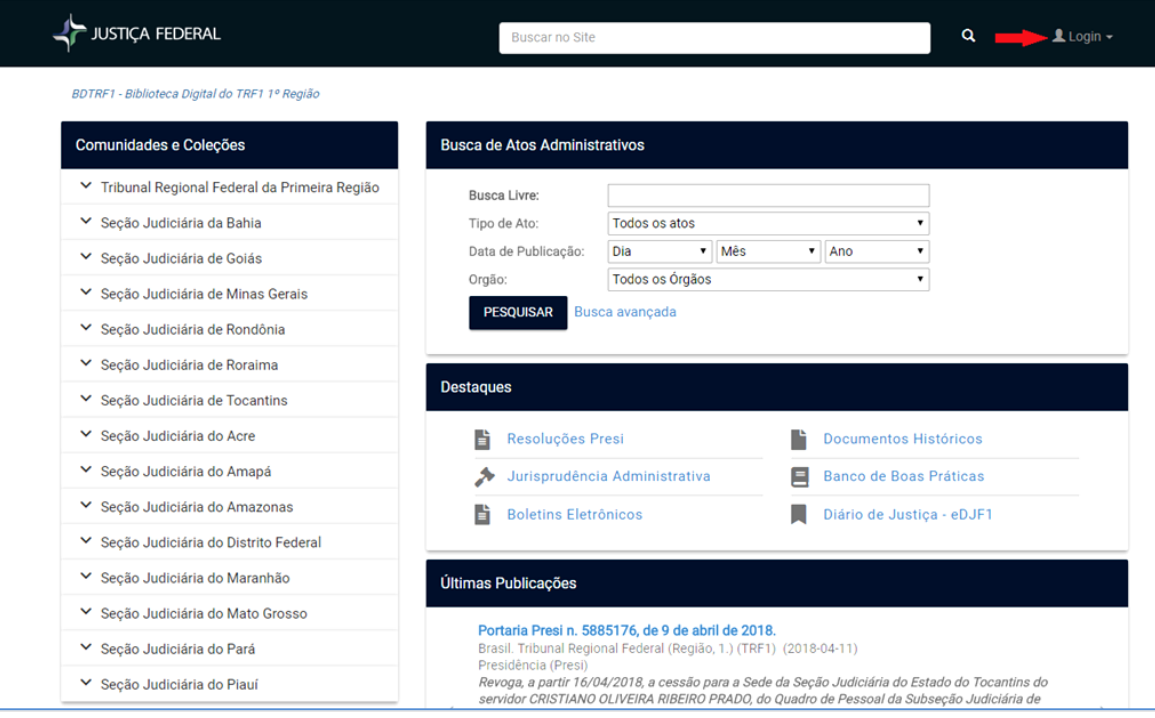

Após fazer o *login*, clique na opção "Meu espaço", à direita da página:

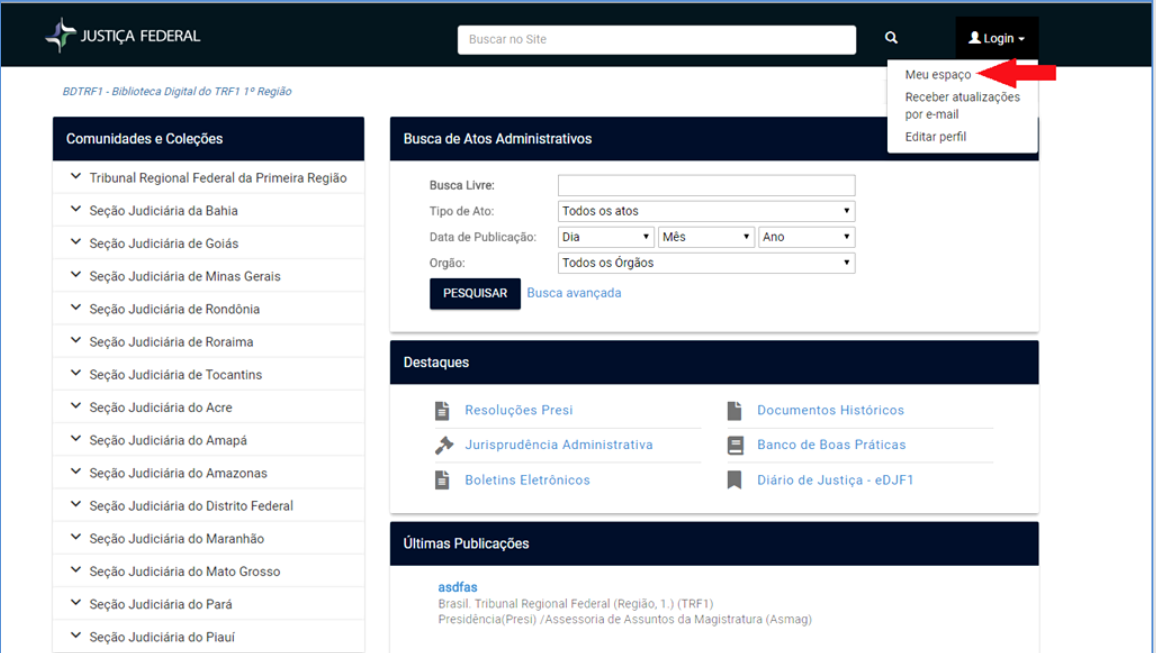

 Para ter acesso, insira a matrícula e a senha da rede do Tribunal e depois clique o botão "Entrar":

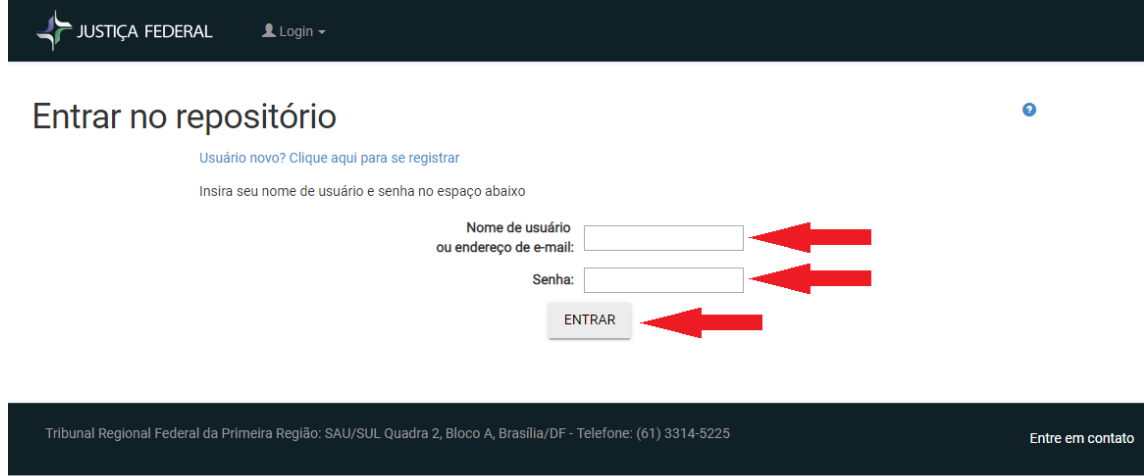

Na tela "Meu espaço", clique "Iniciar um novo depósito", na parte superior central da página:

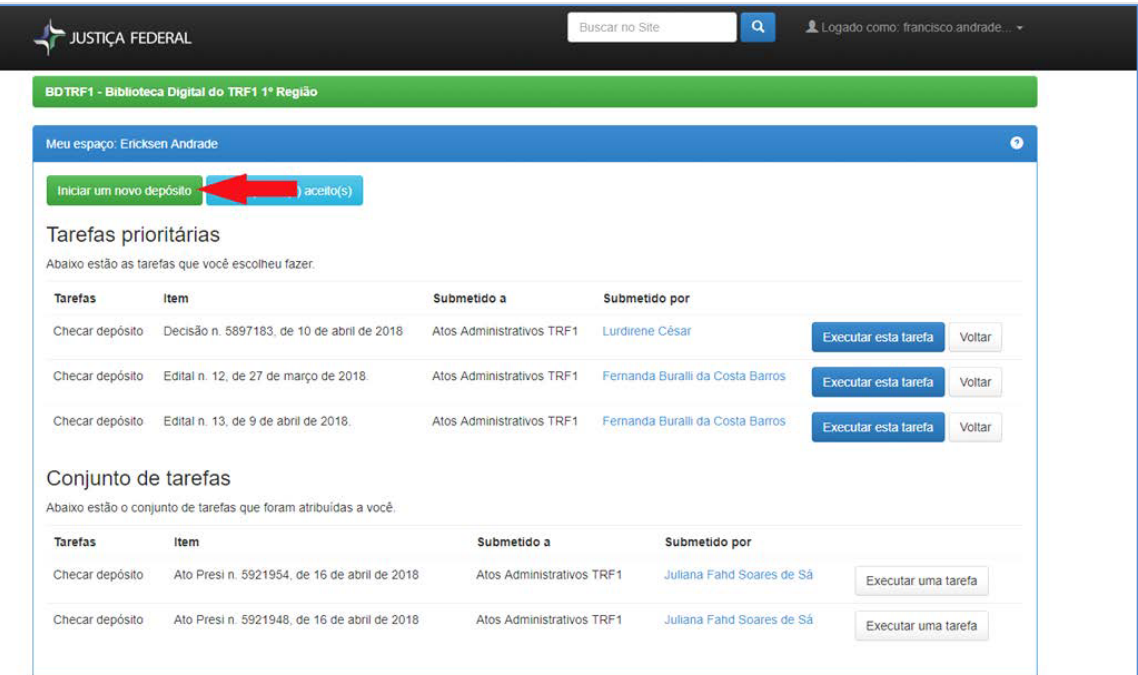

Na tela "Escolha uma coleção", clique na caixa de opções, para escolher a coleção, e depois no botão "Próximo":

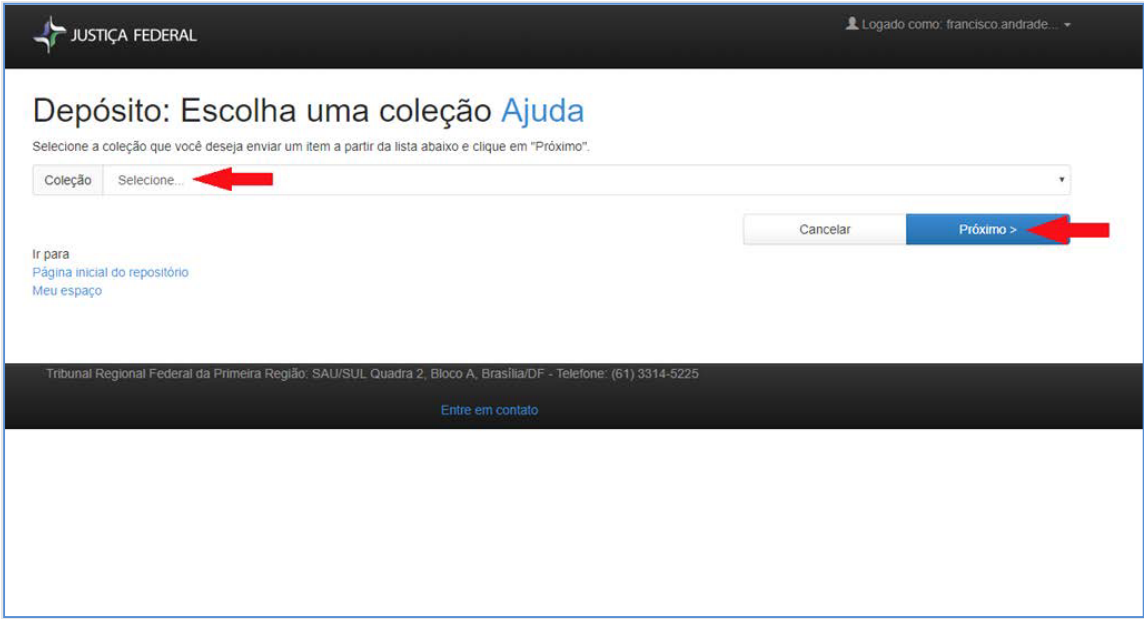

#### **4 Escolhendo uma coleção**

## **4.1 Coleção Atos Administrativos**

A coleção Atos Administrativos permite pesquisa por meio de sítios de busca disponíveis na rede mundial de computadores. A política de atos a serem depositados nessa coleção fundamenta-se nos **arts. 5º, 6º e 7º da Portaria Presi n. 107 de 25 de abril de 2022.**

→ Escolha a coleção "Atos Administrativos":

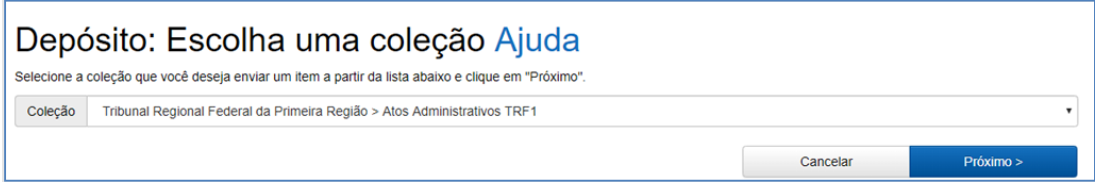

# **4.2 Coleção Jurisprudência Administrativa**

A coleção Jurisprudência Administrativa contém os julgados proferidos pelos órgãos colegiados administrativos do TRF 1ª Região, tais como relatórios, votos, ementas e acórdãos, sob a responsabilidade da Assessoria de Assuntos da Magistratura – Asmag, da Corregedoria Regional – Coger e da Secretaria de Bem-Estar Social – Secbe, conforme disposto **art. 17 e parágrafos 1º, 2º e 3º da Portaria Presi n. 107 de 25 de abril de 2022.**

Escolha a coleção "Jurisprudência Administrativa":

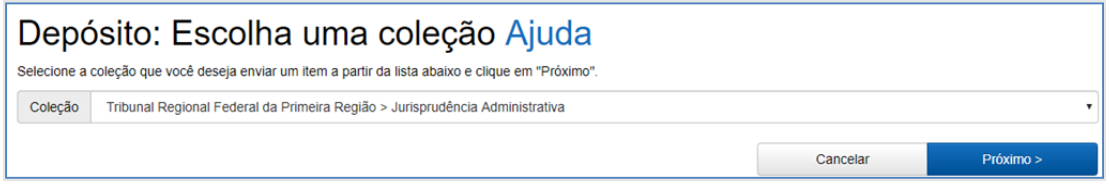

# **5 Completando os metadados do ato**

Na tela "Depósito: descreva este item", preencha os campos na ordem em que se apresentam.

**Marque sempre NÃO**, pois o EDJF1 foi Extinto juntamente com o sistema SEPUBLIC.

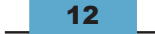

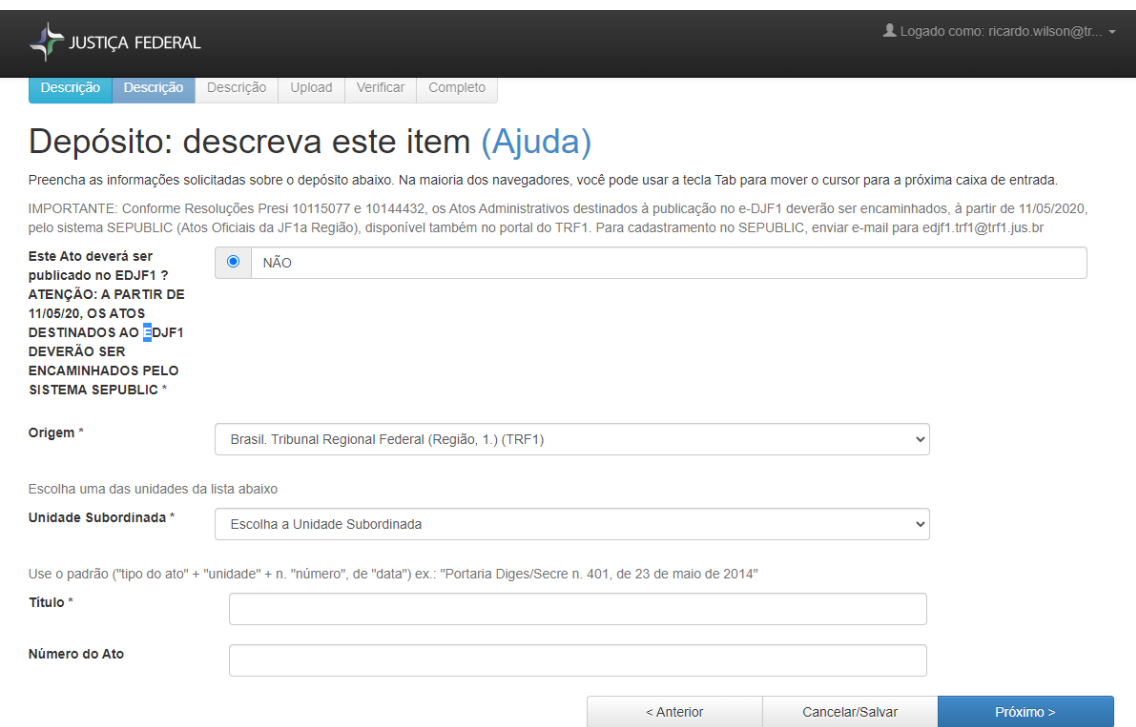

 $\bar{\mathbf{v}}$ 

# **5.1 Origem**

Este campo será preenchido automaticamente pelo sistema.

Origem<sup>\*</sup>

Brasil. Tribunal Regional Federal (Região, 1.) (TRF1)

# **5.2 Unidade subordinada**

Selecione a unidade emissora do ato. Ela ficará marcada com uma faixa azul.

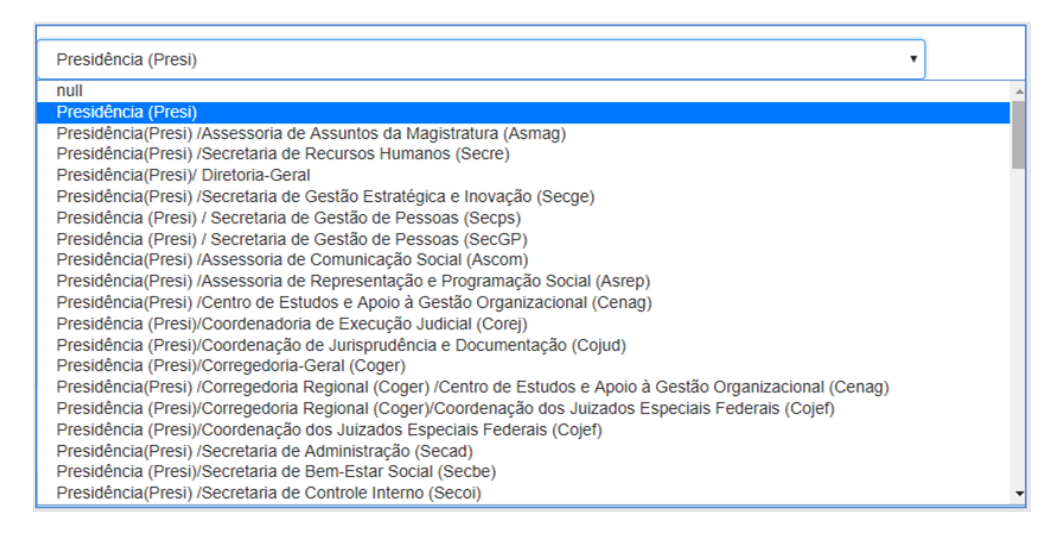

# **5.3 Título**

Registre, por extenso, o título do ato conforme o *Manual de comunicações administrativas do TRF 1ª Região*, seguido da sigla do setor responsável pela assinatura e edição (ou, se mais de um, das siglas dos setores responsáveis), do número do ato e da data:

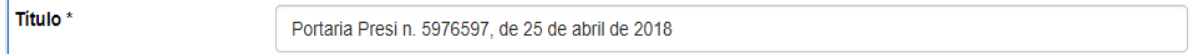

 $\rightarrow$  Cada seccional utilizará a sigla das respectivas unidades administrativas vigentes à época do depósito do ato.

→ As siglas das unidades administrativas do TRF 1<sup>ª</sup> Região estão disponíveis no Anexo III deste manual. Confira mais exemplos abaixo:

Portaria Presi n. 7654321, de 7 de maio de 2018

**Atenção!**

Ato Diges n. 1234567, de 1 de março de 2018

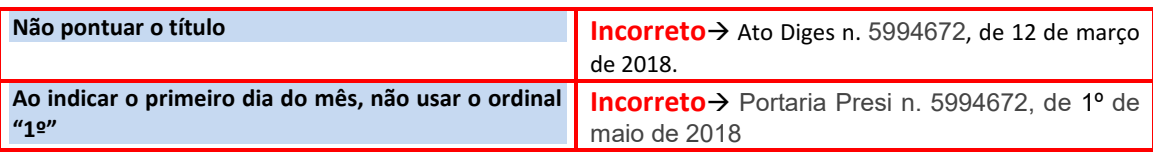

#### **5.4 Número do ato**

Será sempre o número do ato da norma a ser publicada. Exemplo: Portaria Diges n. 15. No campo número do ato deve colocar apenas o número sem ano ou barra (/) com ano, apenas o número da norma. No caso de Despacho ou qualquer outro ato que não tenha numeração, pode-se colocar o número do código verificador 00000000 do SEI que fica no final do documento. Veja figuras abaixo.

#### Ato Presi n. 218, de 10 de fevereiro de 2023

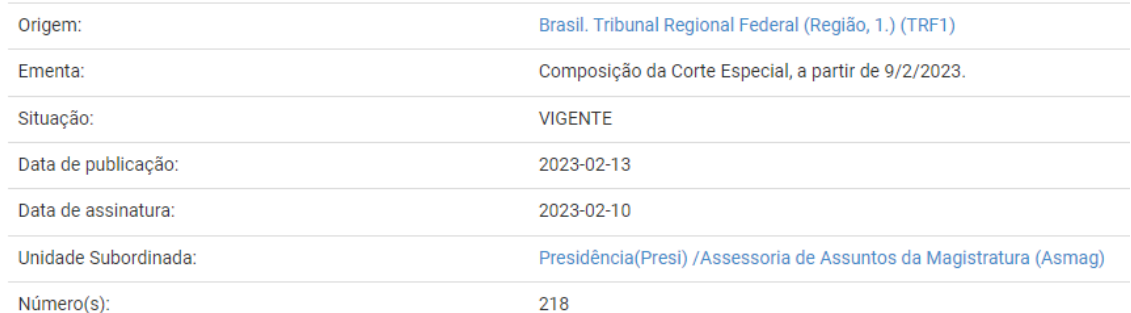

#### Despacho Secad, de 3 de fevereiro de 2023

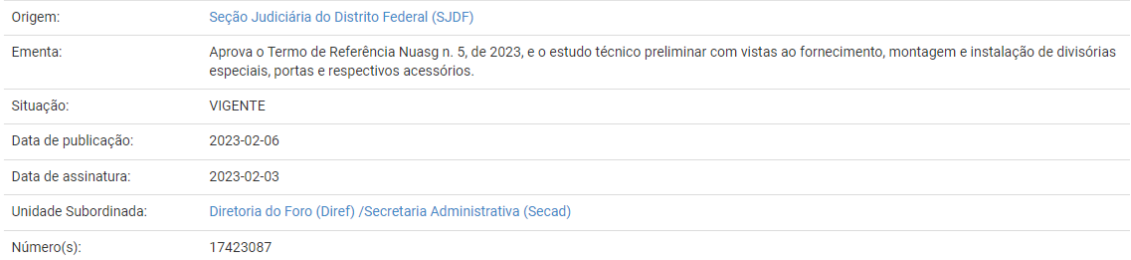

#### **Atenção!**

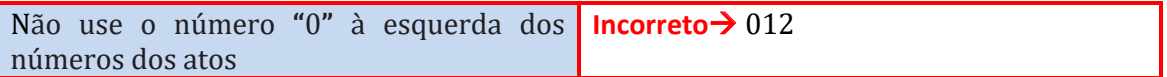

#### **5.5 Tipo de ato**

Escolha na lista o tipo de ato que está sendo depositado.

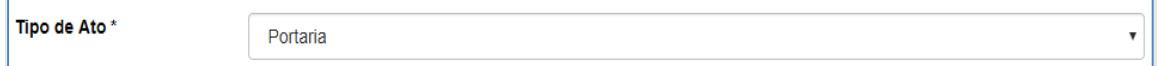

# **5.6 Data de assinatura**

Insira a data conforme indicado abaixo:

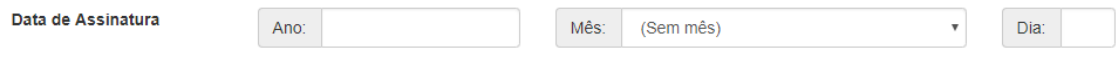

Padrão: aaaa/mm/dd.

#### **5.7 Data de publicação**

Este campo será preenchido somente no caso de o documento ter sido publicado anteriormente no *Diário Oficial da União – DOU* (Seções 1, 2 e 3), devendo indicar a data do respectivo diário oficial.

Todo ato administrativo publicado no *Diário Oficial da União* deverá ser depositado também na coleção Atos Administrativos, por força , **art. 10, parágrafo 1º, da Portaria Presi n. 107 de 25 de abril de 2022**

Os metadados "Data de Publicação" e "Fonte" ficarão disponíveis para preenchimento quando for marcada a opção abaixo:

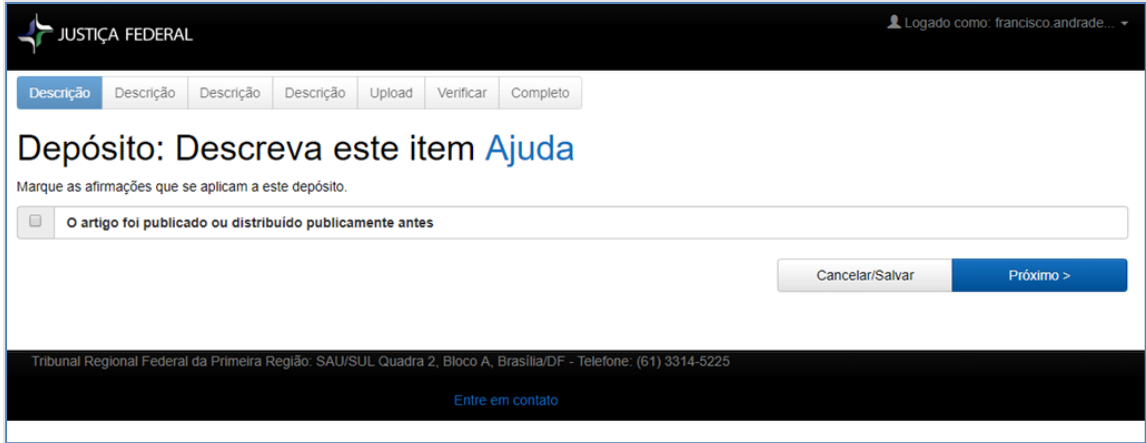

Insira a data conforme indicado a seguir:

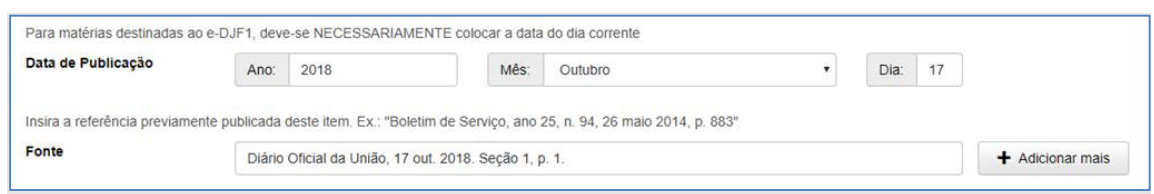

Para as normas que não foram publicadas no *Diário Oficial da União*, o sistema preencherá este campo automaticamente com a data do dia do depósito do ato na Biblioteca Digital.

#### **5.8 Data do documento**

Vale ressaltar que a data indicada no documento pode não coincidir com a data de assinatura. Assim, quando o agente público assinar documento eletrônico no Sistema Eletrônico de Informações – SEI, em data distinta daquela indicada no documento, no campo "Data de Assinatura", deve ser indicada a data de assinatura do SEI, enquanto, no campo "Título", a data indicada deverá ser aquela contida no corpo do documento. Se várias pessoas assinarem o documento, será lançada a data da última assinatura. Observe o exemplo abaixo:

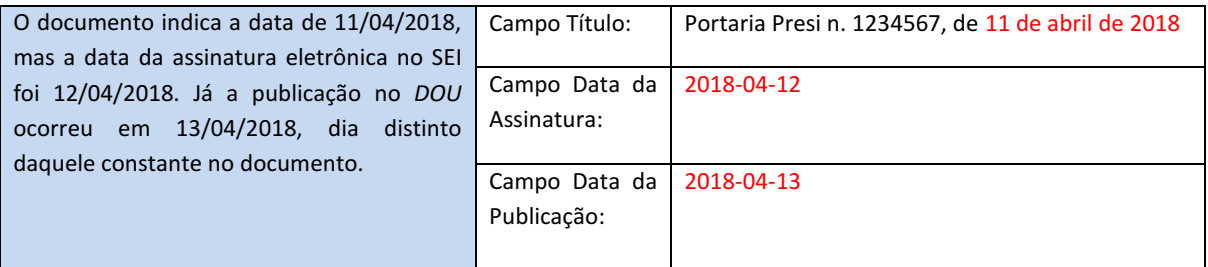

#### **5.9 Fonte**

### **5.9.1 Metadado "Fonte" para atos publicados no DOU**

Para os atos publicados no *Diário Oficial da União*, Seção 1, 2 ou 3, o preenchimento do metadado "Fonte" se dará no padrão abaixo. Depois deve-se clicar o botão "+ Adicionar mais", conforme a imagem:

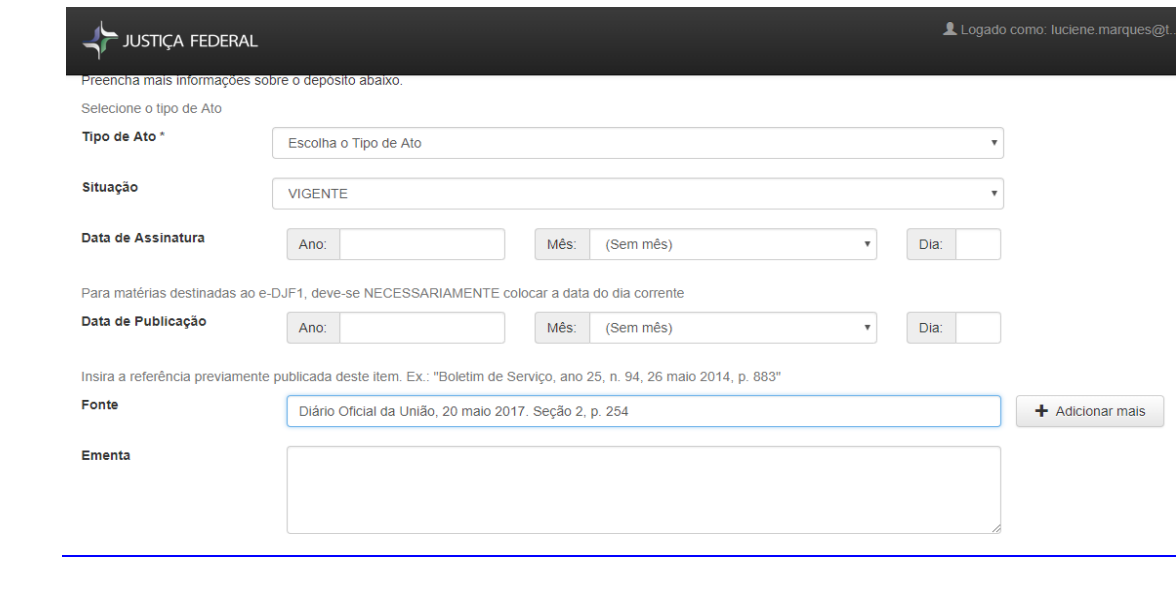

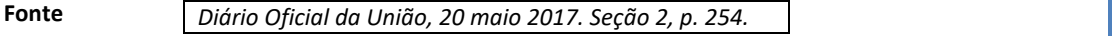

#### **Atenção!**

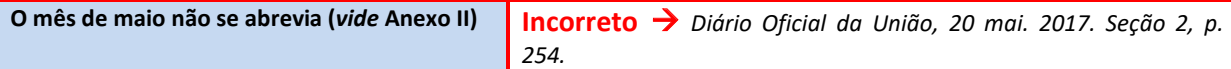

Se o ato for publicado em mais de uma página, inserir o intervalo de páginas, conforme abaixo:

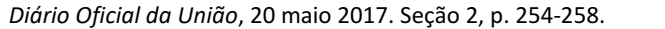

#### **5.10 Ementa**

Importante parte preliminar do ato, a ementa é matéria inserida no estudo de técnica legislativa. Ainda que nem todo ato administrativo apresente uma ementa, é possível elaborá-la a partir do conteúdo do ato.

A ementa é a **representação reduzida do documento**, seja na forma de resumo (coleção Atos Administrativos), seja na forma de indexação (coleção Jurisprudência Administrativa), visando recuperar a informação e permitir ao pesquisador avaliar o resultado.

Para evitar a recuperação de grande volume de informação e o consequente desestímulo na pesquisa, é recomendável a elaboração de uma boa representação do conteúdo do documento, o que permitirá maior eficácia e rapidez na busca.

#### **5.10.1 Ementa na coleção Atos Administrativos**

Na coleção Atos Administrativos, se o documento contiver a ementa, esta deve ser incluída no metadado "Ementa". Caso o documento não apresente ementa, o subscritor deverá redigir, de forma breve, um parágrafo que descreva a matéria tratada pelo ato que está sendo depositado.

De acordo com a NBR 6028, da Associação Brasileira de Normas Técnicas, tratase a ementa de um pequeno resumo do objeto do documento. Portanto evite copiar todo o texto do documento para o campo da ementa, pois essa prática a descaracteriza.

A ementa de um ato administrativo deve ser concisa, sintética e seletiva, contendo apenas os pontos relevantes do documento, de modo a retratar sua ideia principal, em observância à NBR 6028.

Apresentando requisitos e formato próprio, a ementa dos atos administrativos deve ser elaborada em um único parágrafo, com verbo na voz ativa e na terceira pessoa do singular. Quando possível, deve-se evitar dados qualitativos ou quantitativos, que podem ser consultados no inteiro teor do documento.

Não é permitido inserir no metadado "Ementa" o inteiro teor do documento, pelas seguintes razões: a) trata-se de um resumo, com formato próprio e conciso; b) o inteiro teor do documento tem campo próprio no DSpace, possibilitando a inserção do arquivo, e c) não há risco de perda de dados, uma vez que a pesquisa recupera os dados que estão inseridos no inteiro teor do documento.

Assim, considerando que o programa DSpace permite consulta aos dois campos, a ementa não dispensa consulta ao inteiro teor do documento, mas também com este não se confunde.

A seguir, alguns exemplos de ementas da coleção Atos Administrativos:

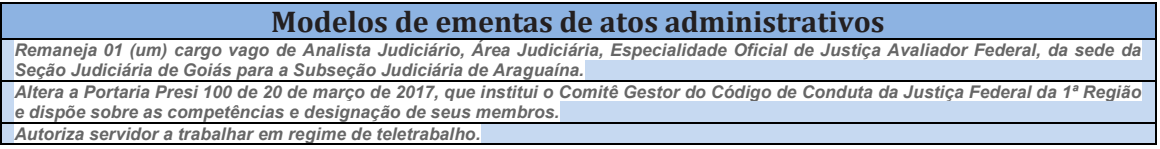

### **JURISPRUDÊNCIA ADMINISTRATIVA:**

- Os atos: **Relatório**, **Ementa**; **Voto** e **Acórdão** devem ser inseridos na Base de Dados Jurisprudência Administrativa.

# **5.10.2 Ementa na coleção Jurisprudência Administrativa**

Assim como na coleção Atos Administrativos, o campo "Ementa" da coleção Jurisprudência Administrativa também constitui um resumo. Contudo o documento se refere a um acórdão ou decisão administrativa que gera uma jurisprudência do órgão prolator do acórdão ou decisão.

Diante dessa peculiaridade, para a elaboração de ementas jurisprudenciais, não basta revelar a ideia principal do documento; deverá ser retratada, também, a identificação do fato, a matéria discutida, o posicionamento adotado e os principais argumentos que amparam a fundamentação apresentada no documento.

Para atender a esse fim, a ementa jurisprudencial é composta de uma sequência de termos que revela o raciocínio utilizado na solução do voto ou decisão. A ementa jurisprudencial, além de amparar a pesquisa, subsidia a tomada de decisão da seleção da jurisprudência ou, ainda, a consulta a seu inteiro teor.

Algumas categorias foram criadas pelos estudiosos da área de indexação, que propõem uma metodologia para reduzir significativamente o problema da subjetividade na elaboração das ementas jurisprudenciais. São elas: o fato, o instituto jurídico, o entendimento e o argumento.

Abordada a situação ocorrida (fato), o direito discutido (instituto jurídico), a decisão tomada (entendimento) e os seus motivos (argumento), a ementa jurisprudencial será um resumo especializado do documento, além de garantir mais confiança na recuperação das informações.

A seguir, alguns exemplos de ementas da coleção Jurisprudência Administrativa:

*DEFICIÊNCIA NA INSTRUÇÃO PROCESSUAL. RECURSO AO CONSELHO DE ADMINISTRAÇÃO PARCIALMENTE PROVIDO. CORREIÇÃO PARCIAL. MINISTÉRIO PÚBLICO FEDERAL. ARTIGO 191 DO CÓDIGO DE PROCESSO PENAL. DECLARAÇÃO INCIDENTAL DE INCONSTITUCIONALIDADE. NATUREZA JURISDICIONAL DO ATO JUDICIAL.* **ERROR IN PROCEDENDO** *NÃO CARACTERIZADO. RECURSO NÃO PROVIDO. ADMINISTRATIVO. SERVIDOR PÚBLICO. LICENÇA PARA ACOMPANHAR CÔNJUGE. EXERCÍCIO PROVISÓRIO. ART. 84, § 2º, DA LEI 8.112/1990. REQUISITOS LEGAIS. AUSÊNCIA. PRINCÍPIO DA PROTEÇÃO À FAMÍLIA. INAPLICABILIDADE.* 

# **5.10.3 Ementa de republicação e retificação**

Por convenção e padronização, o depósito que dispõe sobre republicação ou retificação deve apresentar, no campo "Ementa", o termo "REPUBLICAÇÃO" ou "RETIFICAÇÃO", conforme o caso, esclarecendo, de forma resumida, a matéria, conforme abaixo:

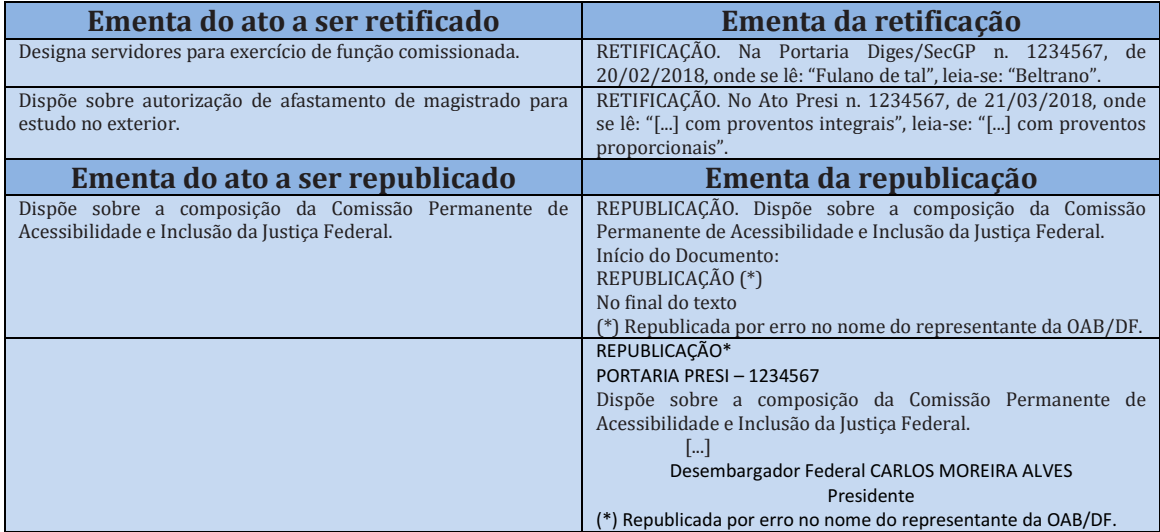

# **6 Metadados especiais**

# **6.1 Alterações e revogações**

Quando o ato que está sendo depositado se referir a alteração, revogação, revogação parcial ou retificação, ou tornar sem efeito outro(s) ato(s), esse campo deverá ser preenchido na forma abaixo.

 No primeiro campo, inserir o tipo de alteração/revogação e, no segundo campo, preencher com o *handle* (identificador persistente ou identificador interno) de localização do ato que está sofrendo a alteração/revogação:

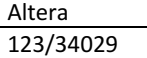

Clique, em seguida, a opção do canto direito "+ Adicionar mais"

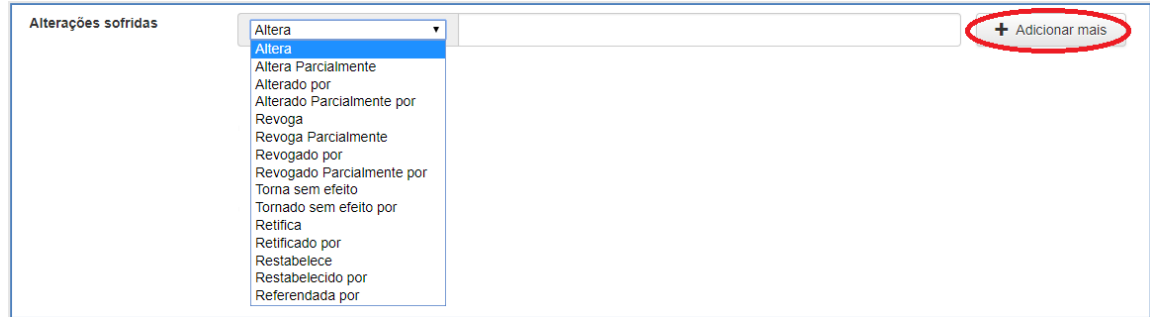

→ Para encontrar o *handle*, abra uma nova aba da internet com a página do sistema, pesquise pelo ato que está sofrendo a alteração, copie o *handle* que está no endereço localizado no campo "Ao citar este item, usar" e, depois, cole no campo necessário.

 $\rightarrow$  Este campo também deverá ser preenchido no ato que sofreu a alteração/revogação ou foi tornado sem efeito.

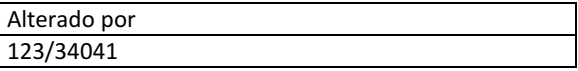

 $\rightarrow$  Os mesmos passos serão utilizados quando se tratar de revogação ou retificação.

Não preencher os campos abaixo, pois ainda não há norma de indexação:

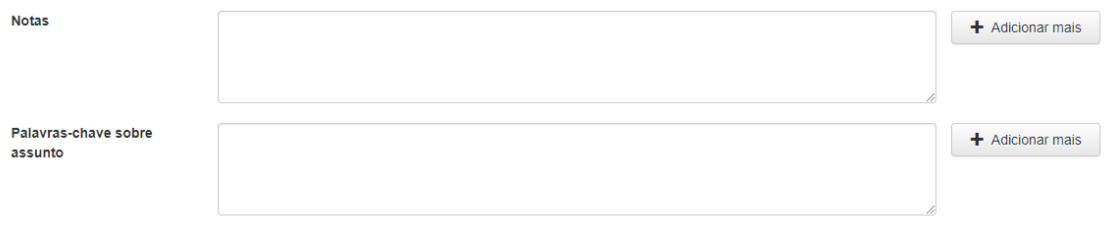

#### **6.2 Republicações e retificações**

Em caso de erro no texto, o ato deverá ser republicado ou retificado nos veículos oficiais de publicação, sendo necessário novo depósito na BDTRF1.

A nova submissão deverá apresentar o metadado "Título" idêntico ao anteriormente publicado, com a respectiva republicação ou retificação do ato (*vide* item 5.10.3), bem como apresentar ementas iniciadas com as expressões "REPUBLICAÇÃO" ou "RETIFICAÇÃO", conforme o caso.

Quanto aos atos publicados no *DOU*, as respectivas republicações ou retificações naquele diário devem ocorrer antes da nova submissão à BDJF1, mantida, assim, a ordem prevista no **art.10 e parágrafos 1º e 2º da Portaria Presi n. 107 de 25 de abril de 2022.**

No caso específico de republicação, o administrador da coleção (ou o responsável pela aprovação dos atos) deverá preencher o campo "Notas" da publicação original, atualizando a informação com a indicação das fontes das republicações (*vide* item 6.3).

#### **6.3 Notas**

Este campo destina-se à inclusão de informações de republicação ou de outra nota que o administrador das coleções considerar necessária. No âmbito do Tribunal, cabe à Sedig/Digib atualizar os metadados dos atos depositados na BDTRF1. Nas

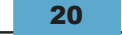

seccionais tal atribuição caberá ao administrador das coleções. Observem os exemplos abaixo:

Nota para ato republicado no *e-DJF1*:

Republicado no e-DJF-1, ano 6, n. 44, 6 mar. 2014, p. 3 . Por incorreção no original.

Nota para ato republicado somente no *Boletim Eletrônico*:

Republicado no *Boletim Eletrônico* n. 15, 12 mar. 2014, p. 4. Por incorreção no original.

Nota para ato republicado no *DOU*:

Republicado no *Diário Oficial da União*, 20 maio. Seção 2, p. 245.

 $\rightarrow$  Nota para ato anteriormente republicado:

A publicação original deste ato foi feita no *Diário Oficial da União*, 20 maio. Seção 2, p. 245.

#### **6.4 "Ver também"**

Este campo deverá ser preenchido quando uma norma citar outra, mas sem se reportar, expressamente, no inteiro teor, a situações dos metadados de correlação disponíveis no sistema, como os apresentados anteriormente (revogação, alteração, retificação, republicação, etc.). É o caso, por exemplo, de quando a norma faz cessar algum comando, prorroga prazo de outra norma, apresenta nova redação a um inciso, etc.

Para tais situações, por não apresentarem metadados específicos, registra-se o mesmo metadado "Ver também" tanto na nova norma, como na norma que está sendo mencionada. Confira no exemplo abaixo.

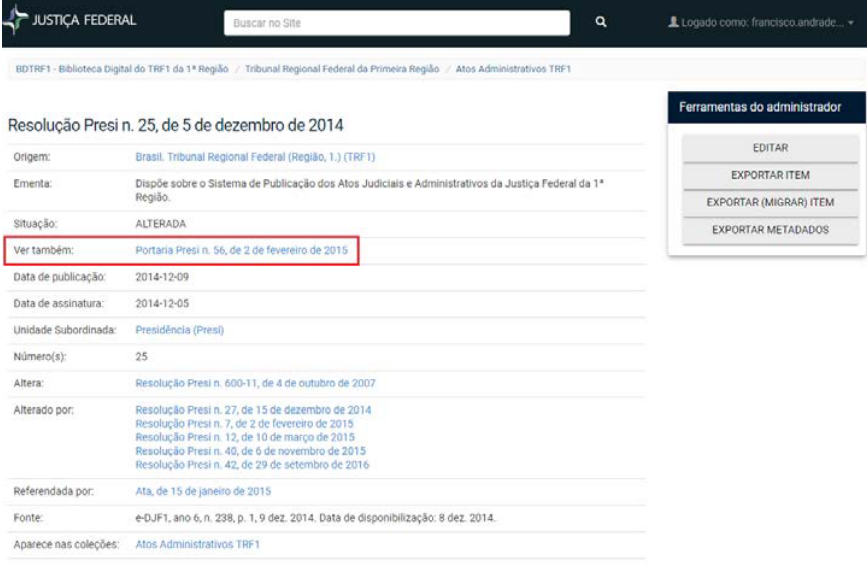

## **6.5 "Ver também externo"**

Este campo é usado para registrar as normas externas correlatas ao ato que está sendo cadastrado. Pesquise a norma desejada na internet e inclua o endereço do *link* nesse campo.

## **6.6 Upload de arquivo**

Para preencher esta tela, é necessário que o ato tenha sido salvo no formato PDF. Caso o documento não apresente esse formato, o sistema não admitirá o *upload* do arquivo, apresentará erro e impedirá a publicação do referido ato.

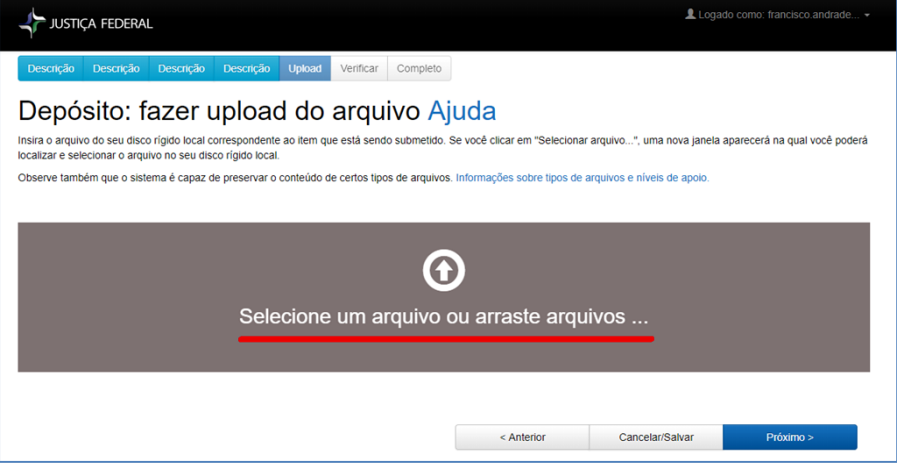

#### **ATENÇÃO!**

Em caso de digitalização do documento para *upload*, será preciso convertê-lo em OCR (Optical Character Recognition). Essa tecnologia reconhece caracteres a partir de um arquivo de imagem ou mapa de *bits*, sejam eles escaneados, escritos à mão, datilografados ou impressos. Dessa forma, através do OCR, é possível obter um arquivo de texto editável por um computador. Somente com a conversão em OCR, poderá o texto ser pesquisável. Os arquivos em PDF raramente apresentam problemas.

A conversão do documento em formato de imagem para PDF, com OCR, em texto pesquisável, é de grande importância para a recuperação da informação, pois, se não for providenciada a conversão, não haverá leitura do inteiro teor do documento, no momento da pesquisa, limitando os recursos da pesquisa.

Confira se o arquivo anexado é o que deve ser enviado.

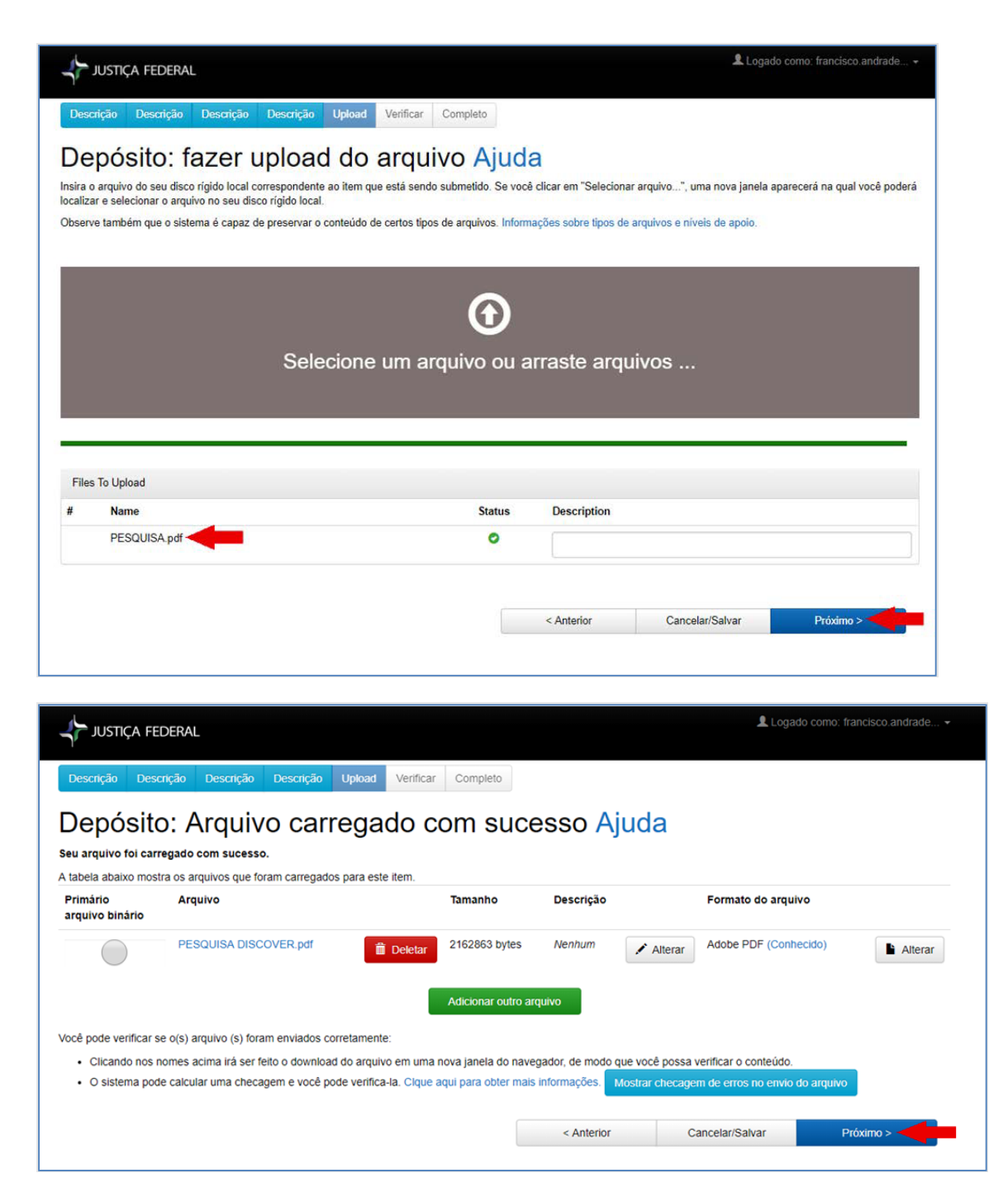

#### **7 Verificando a submissão**

Na tela "Depósito: Verifique a submissão", aparecerão todos os campos do documento preenchidos, oportunidade em que o depositante poderá conferir os dados e corrigir eventuais erros no momento do cadastro da norma.

Não existindo erros, deve-se clicar "Próximo". Caso haja erros, o depositante deve escolher a opção "Correção de um campo", conforme figura abaixo, de acordo com a área a ser corrigida.

Após a correção, estando os demais campos corretos, clicar "Próximo" na parte inferior da janela.

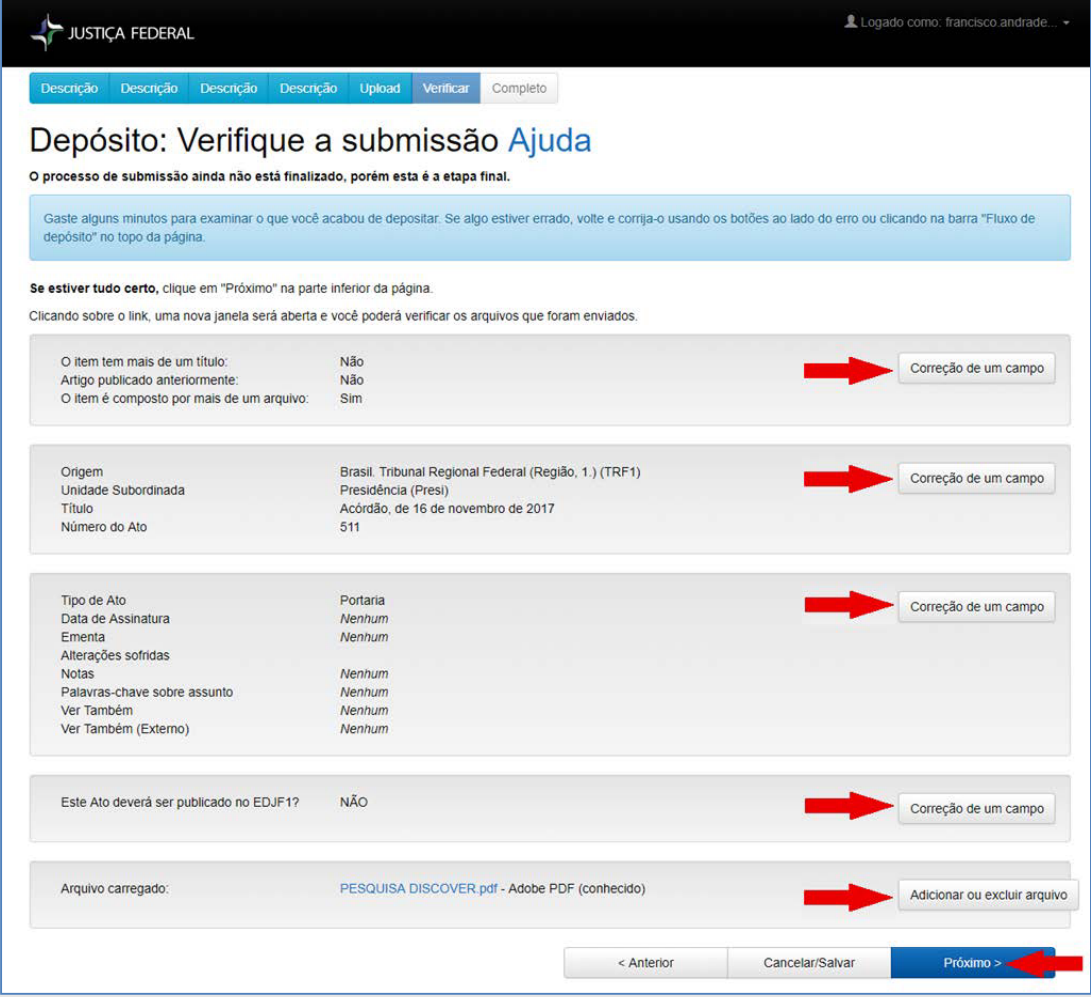

# **8 Tarefas do fluxo de inclusões**

No processo de revisão, se forem detectadas inconsistências na descrição ou na formatação do arquivo do ato depositado, o administrador, ou o responsável pela aprovação dos depósitos na BDTRF1, **rejeitará o ato**, que será devolvido eletronicamente ao subscritor da unidade para a devida correção.

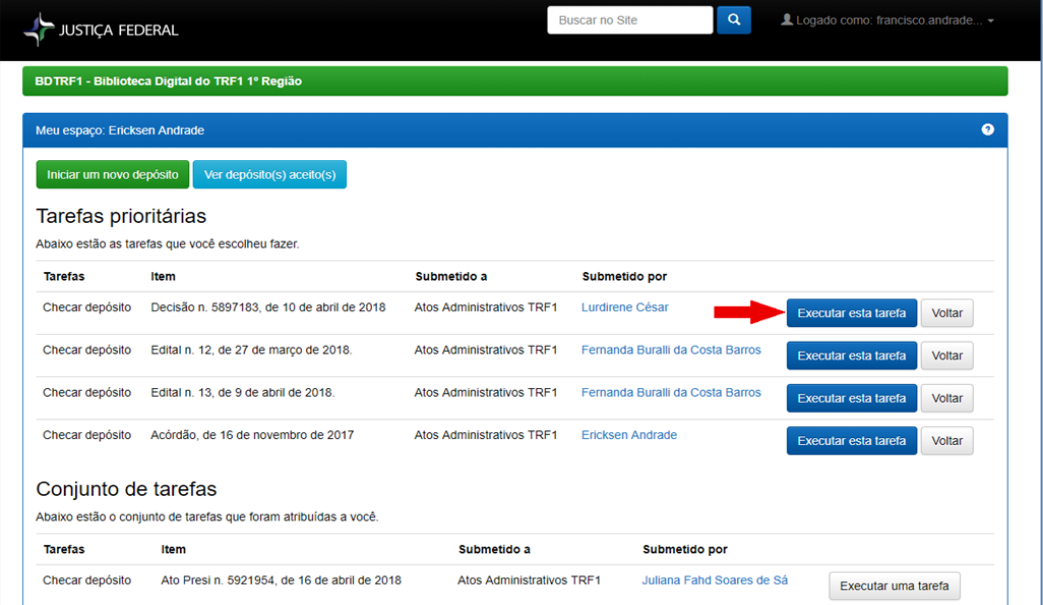

Quando o ato é devolvido, o sistema envia automaticamente um *e-mail* para o depositante, informando o motivo da rejeição e as correções que precisam ser feitas. O documento devolvido ficará disponível no sistema em "Meu espaço", na tabela "Submissões não concluídas". Para o depositante realizar as correções, deverá clicar "Abrir" e, em seguida, "Editar".

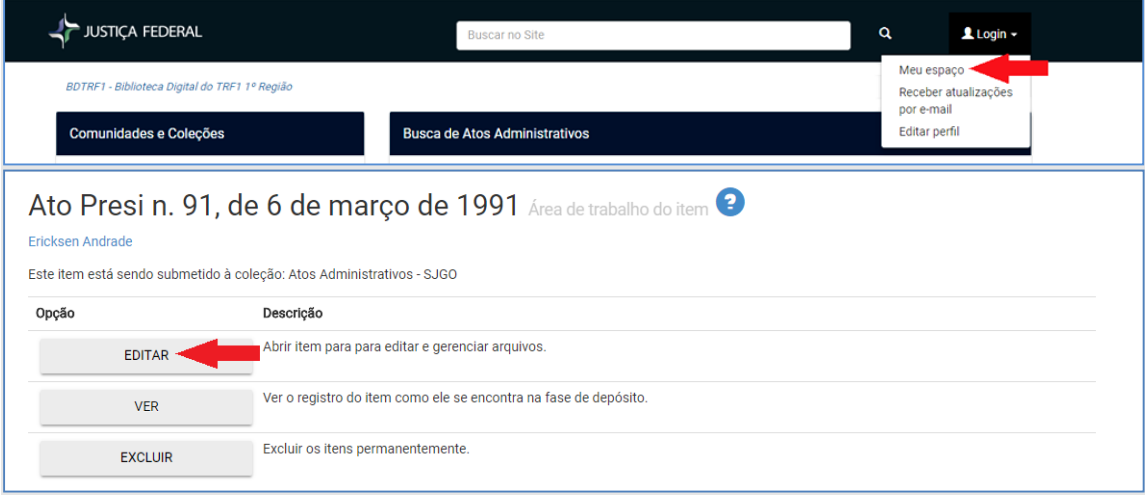

Depois de fazer as correções, o depositante deverá finalizar novamente o depósito para que o ato seja enviado para nova revisão.

Por meio da opção "Meu espaço", o depositante poderá visualizar os atos que estão em processo de revisão, as submissões que não foram finalizadas e os atos que foram devolvidos para revisão.

Após o documento ter sido revisado e publicado, o sistema enviará automaticamente um *e-mail* para o depositante, informando a publicação do ato no sistema.

## **9 Editar item**

Para corrigir erro de digitação nos campos do sistema ou incluir um novo campo/metadado (Alteração, Notas, Situação ou Ver também), depois que o ato já fizer parte da coleção Atos Administrativos, entre no item e clique "Editar", no menu "Ferramenta do administrador".

Esta opção é exclusiva dos administradores, de forma que apenas os responsáveis pelas coleções da Biblioteca Digital possuem perfil com permissão para a realização de correções de atos já depositados.

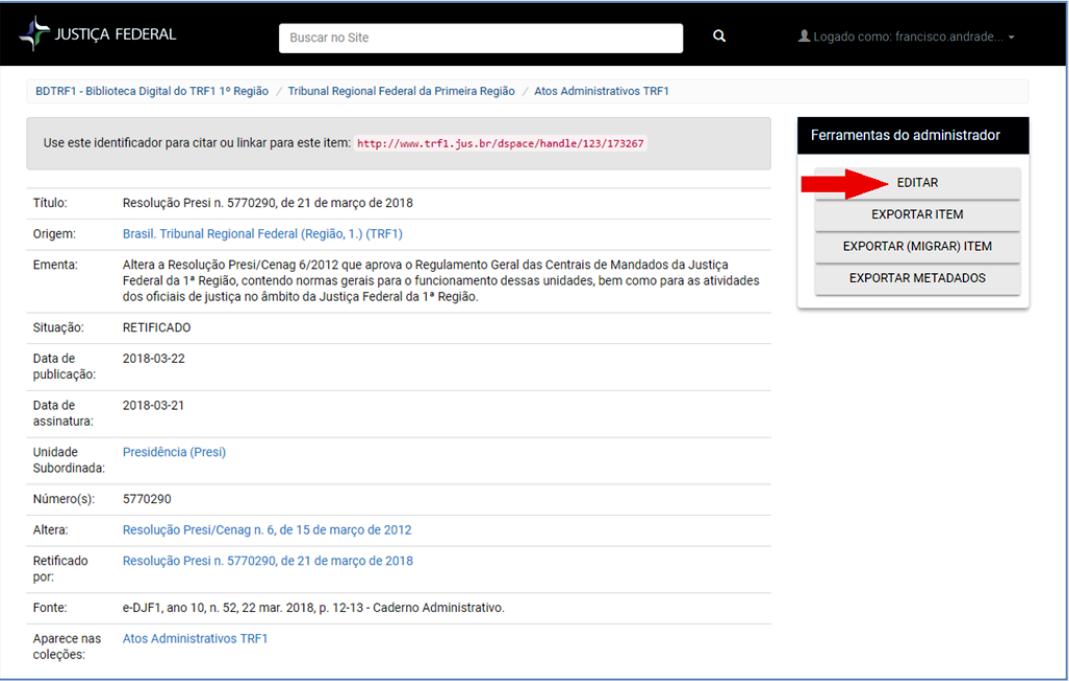

Selecione o metadado que deverá ser inserido e digite o texto na caixa "Valor".

### **Atenção!**

Caso o ato tenha sido alterado, revogado ou tornado sem efeito posteriormente, selecione o metadado, digite o texto na caixa ao lado e clique o botão "+".

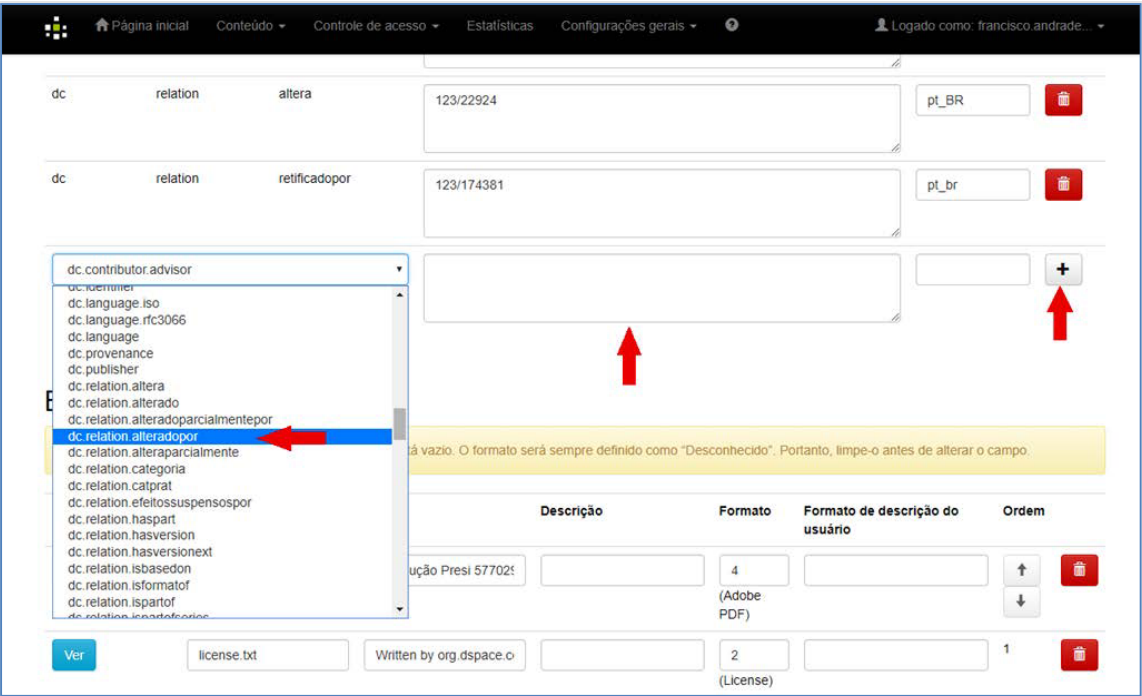

Caso queira apenas corrigir o campo, entre no campo desejado e faça a correção. Exemplo: A data de assinatura da norma, no título, está incorreta. Corrija e, após a correção, clique "Atualizar".

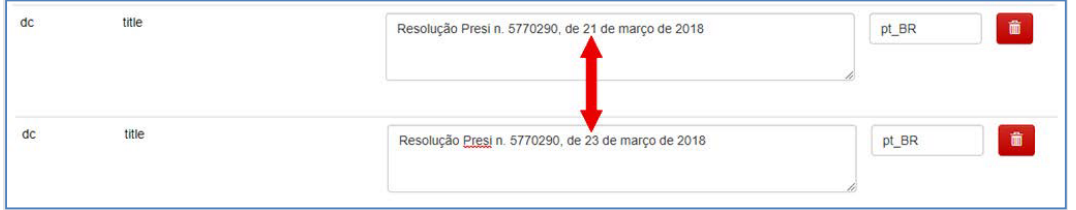

# **10 Dicas de pesquisa**

São duas as ferramentas de busca no DSpace: a simples e a avançada. Independente da ferramenta utilizada, o primeiro procedimento que deve ser realizado, para agilizar a pesquisa, é a seleção do Acervo e da coleção. Para pesquisar normativos de seccionais, deverá ser selecionado o respectivo Acervo e a respectiva coleção. Para pesquisa de normas do Tribunal Regional Federal da Primeira Região, selecionar o Acervo do TRF1 e a respectiva coleção.

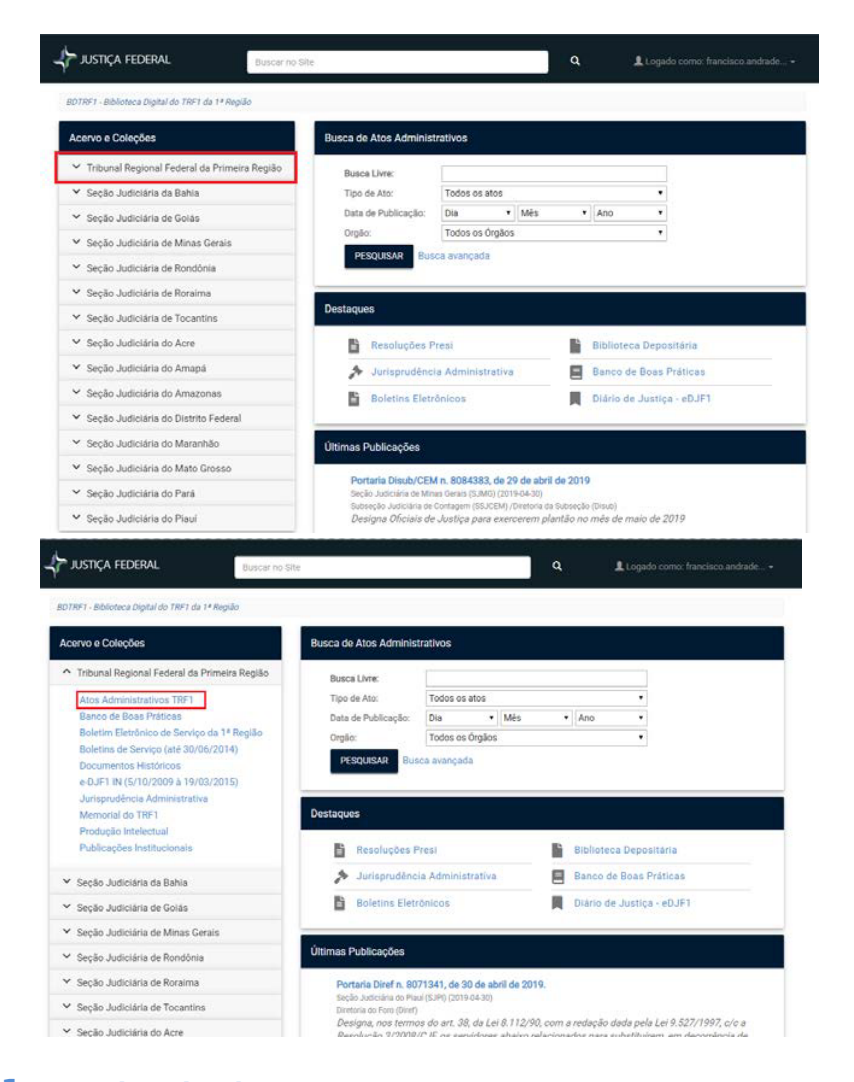

#### **10.1 Pesquisa simples**

As palavras que você digita na caixa de pesquisa simples serão buscadas nos principais campos descritivos do documento, tais como título, autor, assunto, ementa, tipo de ato. Além disso, o texto digitado também será pesquisado dentro do texto dos documentos do acervo. Esse tipo de pesquisa é chamado de pesquisa por texto integral.

#### **. O que são operadores booleanos?**

Os operadores booleanos são operadores lógicos "E" (AND), "OU" (OR) e "NÃO" (NOT), utilizados para combinar os termos de pesquisa, quando mais específicas.

"E": por padrão, se você digitar várias palavras, elas serão combinadas com "E" automaticamente.

"OU": para ampliar a pesquisa e encontrar documentos que contenham qualquer uma das palavras ou frases (uma ou outra), use o operador "OU".

"NÃO": para excluir dos resultados os itens contendo palavra(s) específica(s), use o operador "NÃO" antes da palavra que você deseja excluir.

#### **. Procurando informações sobre alguma pessoa?**

Inclua o nome exato entre aspas no campo de busca simples. Quanto mais completo o nome estiver, mais preciso será o resultado.

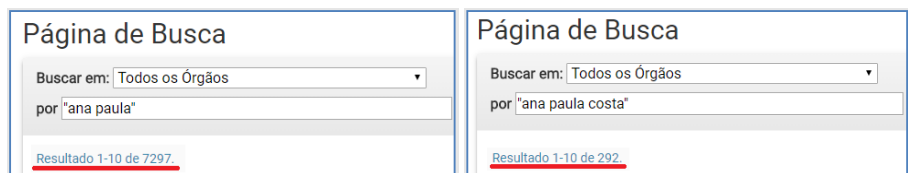

#### **. Procurando por um assunto específico?**

Se o termo desejado for composto, coloque-o entre aspas (ex.: "progressão funcional"), no campo "Busca Livre", na parte superior de todas as páginas da Biblioteca Digital. O mesmo procedimento poderá ser realizado na coleção Atos Administrativos de alguma seção judiciária.

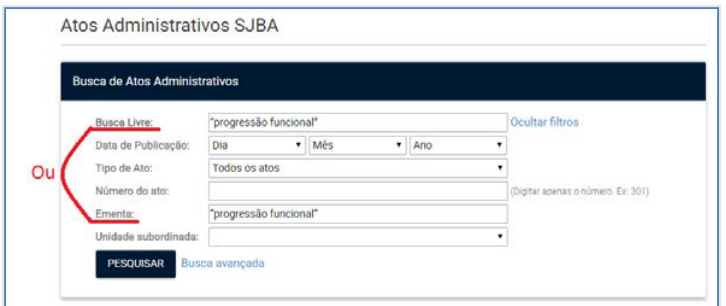

#### **. Deseja ver as publicações do dia?**

Após escolha do Acervo, clique coleção "Atos Administrativos" e preencha a data desejada no campo oferecido em "Data de Publicação". Nesse campo, ou se preenche a data completa ou se fornece apenas o ano, do contrário não retornarão resultados.

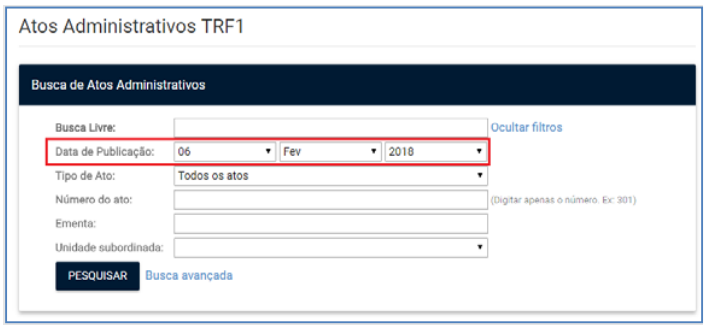

#### **. Procurando um ato normativo específico?**

Após escolha do acervo, clique coleção "Atos Administrativos", escolha o tipo de ato e preencha o número do ato desejado, completando com o ano. Clique "Pesquisar".

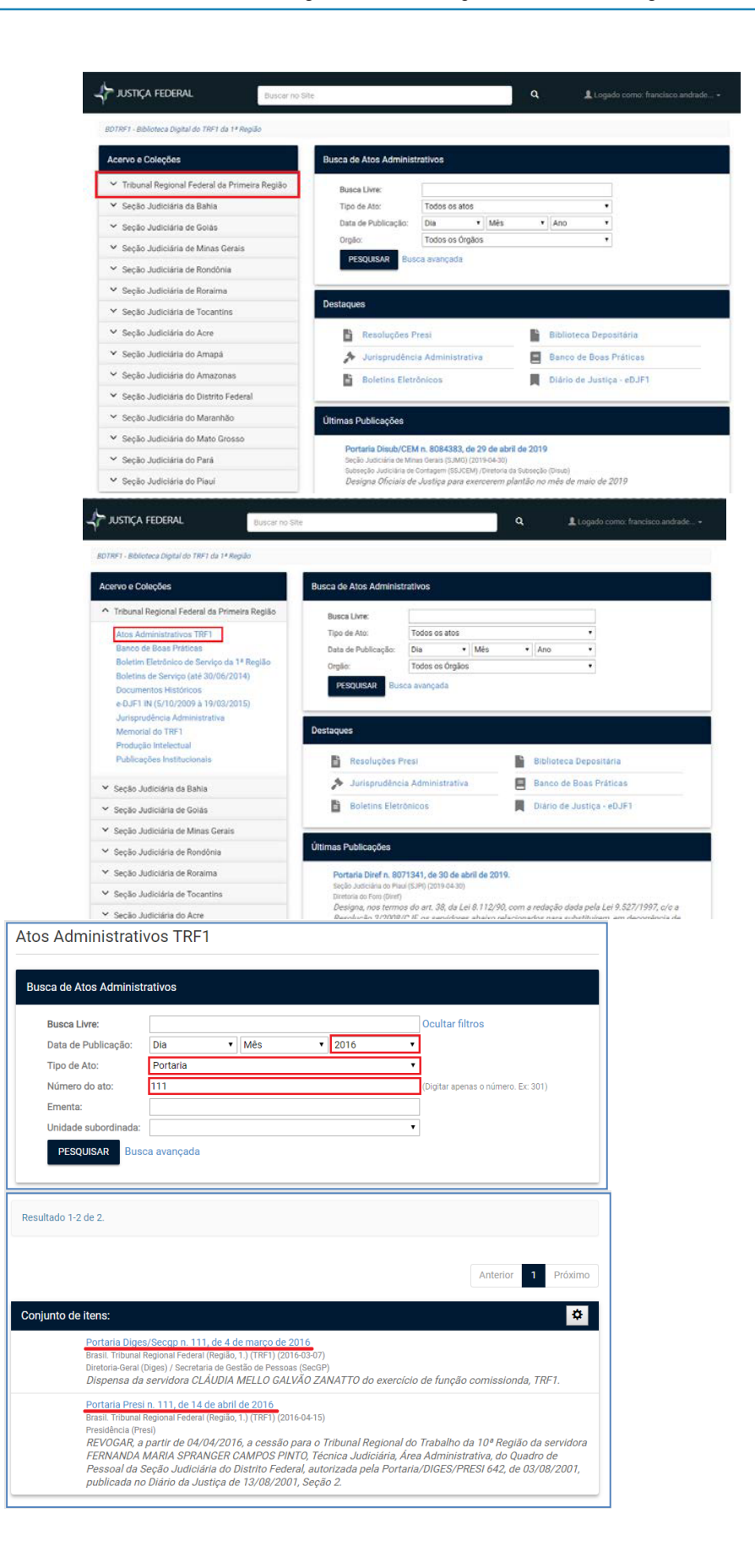

#### **10.2 Pesquisa avançada**

Nessa ferramenta, o argumento é procurado apenas nos campos determinados. O pesquisador selecionará o item escolhido e clicará "Busca avançada".

#### **. Como fazer a pesquisa avançada?**

A pesquisa avançada permite especificar quais campos você deseja pesquisar, sendo possível delimitar os resultados, conforme situações abaixo:

- "Iguais" para pesquisar exatamente o termo desejado: "Carlos André";
- "Contém" para encontrar as palavras que compõem o termo: "Carlos" e "André".

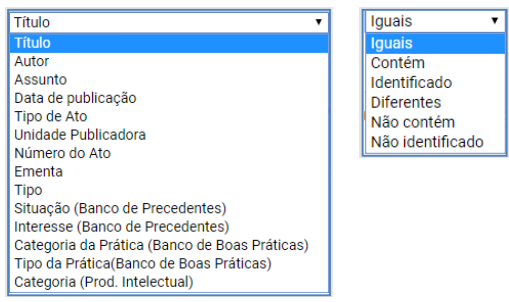

 $\rightarrow$  Preencha o campo com uma data específica em "Buscar por".

Ao escolher uma data específica com a opção "iguais", serão recuperados todos os atos publicados naquela data.

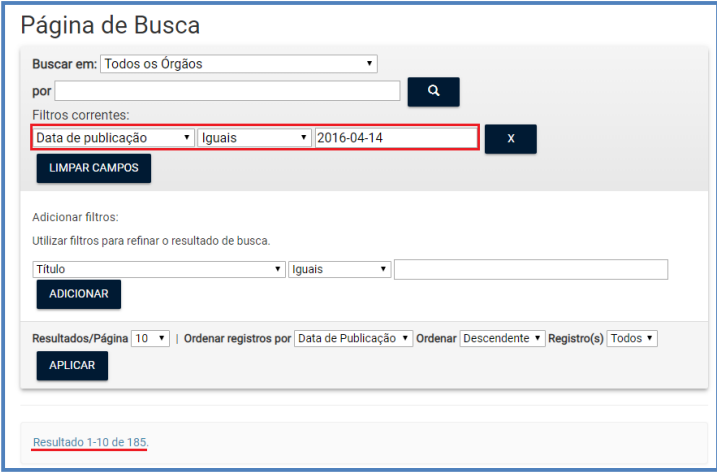

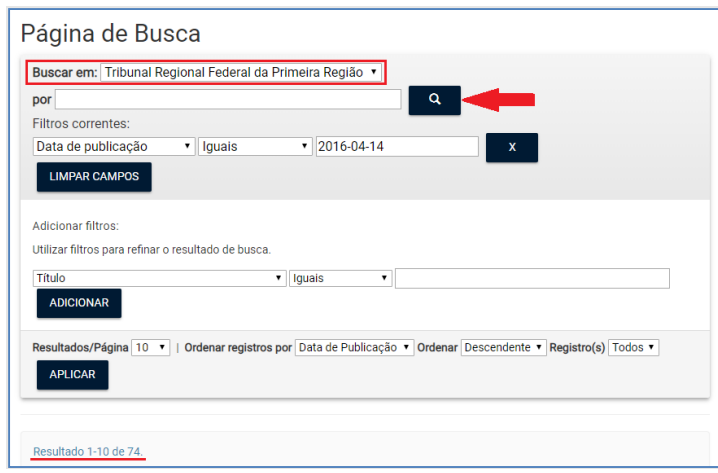

Na mesma pesquisa, para delimitar os resultados por origem, atualize a opção para "Buscar em".

 Para encontrar um tipo específico de ato em período específico, o pesquisador deverá delimitar os respectivos campos, conforme sequência abaixo.

**à** Após o primeiro resultado, você poderá continuar restringindo a pesquisa.

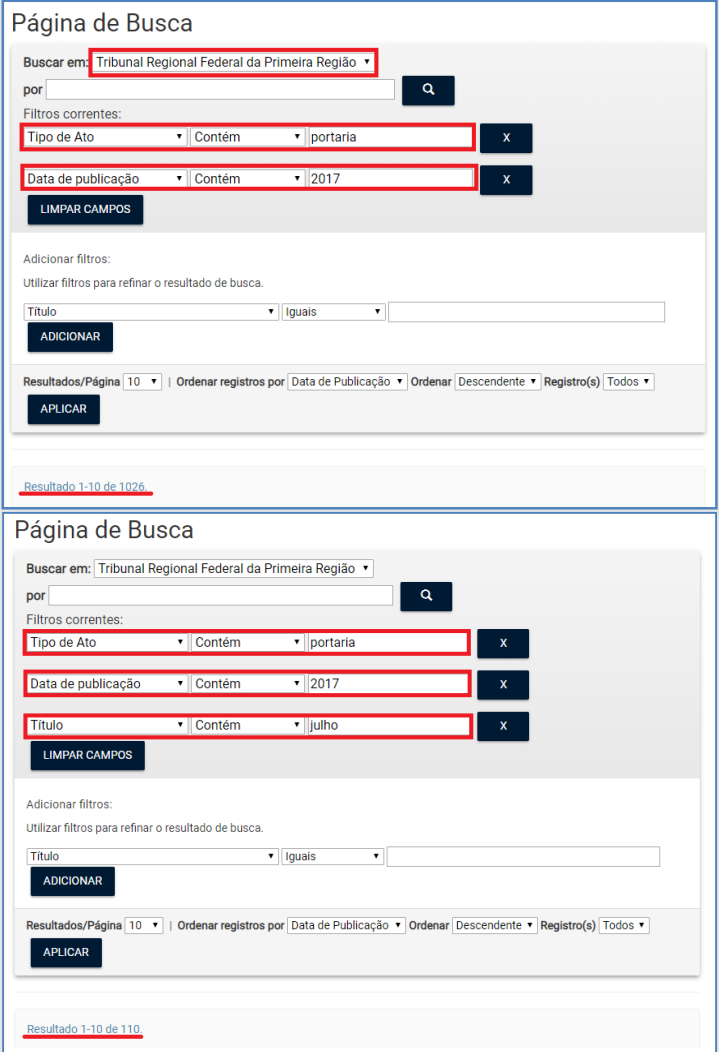

 $\rightarrow$  Nas abas ao lado direito da página de pesquisa, existem opções para melhorar os resultados.

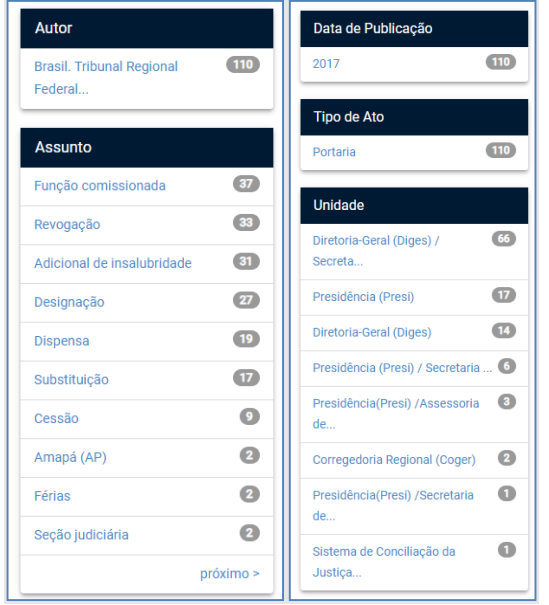

#### 11. ATOS ADMINISTRATIVOS

Consideram-se atos administrativos da Justica Federal da  $1<sup>a</sup>$  Região, entre outros que demandem conhecimento de terceiros: decisões administrativas; atas e pautas administrativas; provimentos, resoluções, portarias, orientações e instruções normativas; editais administrativos, avisos e comunicados; extratos, termos, ordens de serviço e enunciados; contratos, convênios, aditivos e distratos; despachos de autoridades administrativas relacionados a interesses individuais; atos oficiais que autorizem, permitam ou concedam a execução de serviços por terceiros; atos relativos a pessoal cuja publicação decorrer de disposição legal.

As unidades emissoras são responsáveis pelo conteúdo do texto, pela fidedignidade das informações e pela revisão gramatical dos atos incluídos no e-DJF1.

Os atos oficiais administrativos **submetidos até às 18h00** (horário oficial de Brasília/DF) serão publicados no mesmo dia conforme prevê o **artigo 12, parágrafo 2º da Portaria Presi n. 107 de 25 de abril de 2022.**

# ANEXO I Lista dos principais metadados

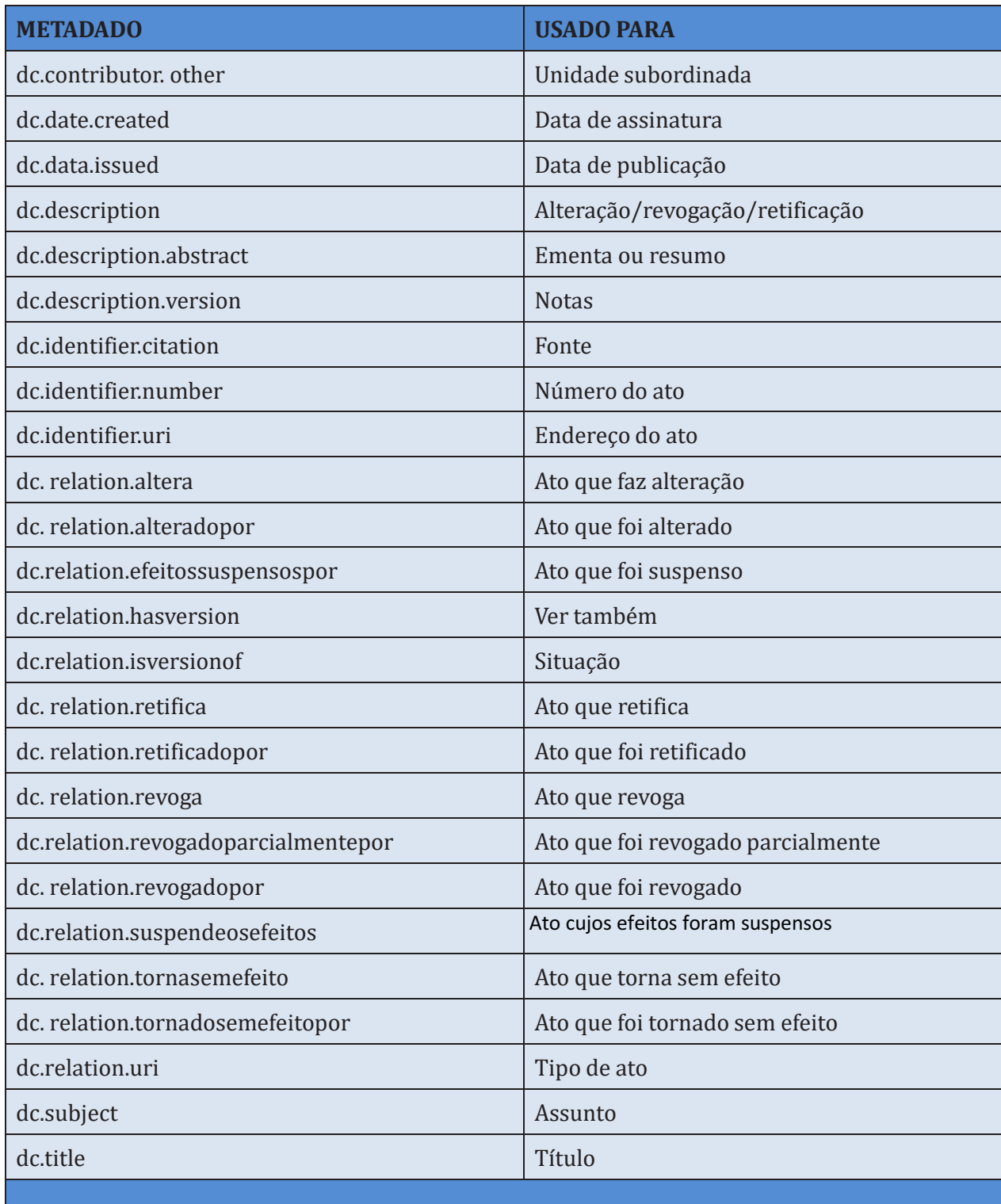

# ANEXO II Abreviaturas dos meses

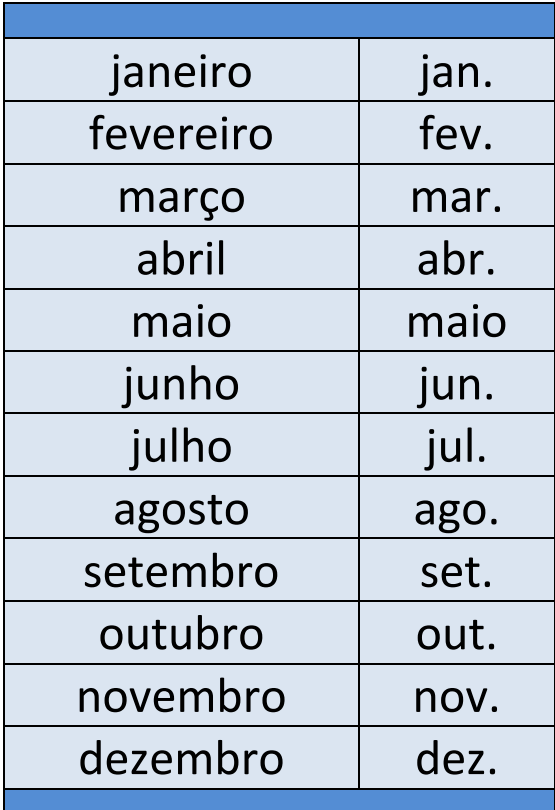

# (De acordo com a ABNT, NBR 6023:2002)

# ANEXO III Siglas das unidades administrativas

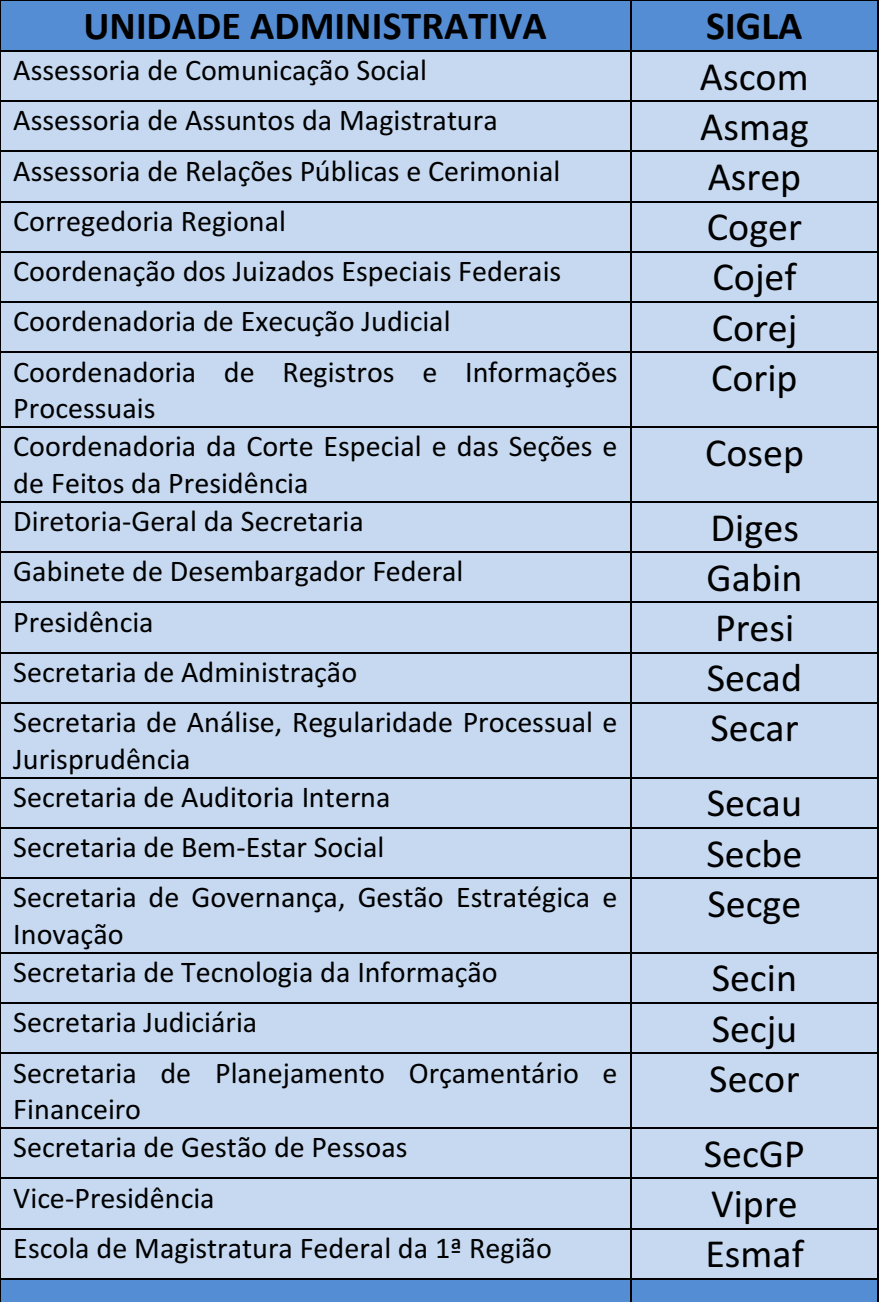

(De acordo com a Portaria Presi 5583882, de 14/02/2018)